<span id="page-0-0"></span>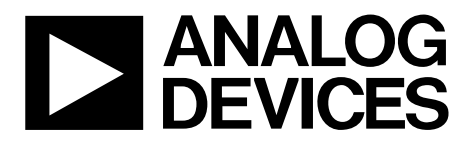

One Technology Way • P.O. Box 9106 • Norwood, MA 02062-9106, U.S.A. • Tel: 781.329.4700 • Fax: 781.461.3113 • www.analog.com

## **Evaluation Board for the AD5235 Digital Potentiometer**

#### **FEATURES**

**Full featured evaluation board for the AD5235 Several test circuits Various ac/dc input signals PC control via a separately purchased system demonstration platform (SDP) PC control software 26 extra bytes in EEMEM for user-defined information Resistor tolerance error stored in EEMEM** 

#### **PACKAGE CONTENTS**

**[EVAL-AD5235SDZ](https://www.application-datasheet.com/) evaluation board CD that includes Self-installing software that allows users to control the board and exercise all functions of the device Electronic version of the AD5235 data sheet Electronic version of the UG-258 document** 

### **GENERAL DESCRIPTION**

This user guide describes the evaluation board for evaluating the [AD5235—](http://www.analog.com/AD5235)a dual-channel, 1024-position, nonvolatile memory digital potentiometer. With versatile programmability, the AD5235 allows multiple modes of operation, including read/write access in the RDAC and EEMEM registers, increment/decrement of resistance, resistance changes in ±6 dB scales, wiper setting readback, and extra EEMEM for storing user-defined information, such as memory data for other components or a lookup table.

The AD5235 supports dual-supply  $\pm$ 2.25 V to  $\pm$ 2.75 V operation and single-supply 2.7 V to 5.5 V operation, making the device suited for battery-powered applications and many other applications. In addition, the AD5235 uses a versatile SPI-compatible serial interface, allowing speeds of up to 50 MHz .

The [EVAL-AD5235SDZ](https://www.application-datasheet.com/) can operate in single-supply and dualsupply mode and incorporates an internal power supply from the USB.

Complete specifications for the AD5235 part can be found in the [AD5235](http://www.analog.com/AD5235) data sheet, which is available from Analog Devices, Inc., and should be consulted in conjunction with this user guide when using the evaluation board.

## **DIGITAL PICTURE OF EVALUATION BOARD WITH SYSTEM DEMONSTRATION PLATFORM**

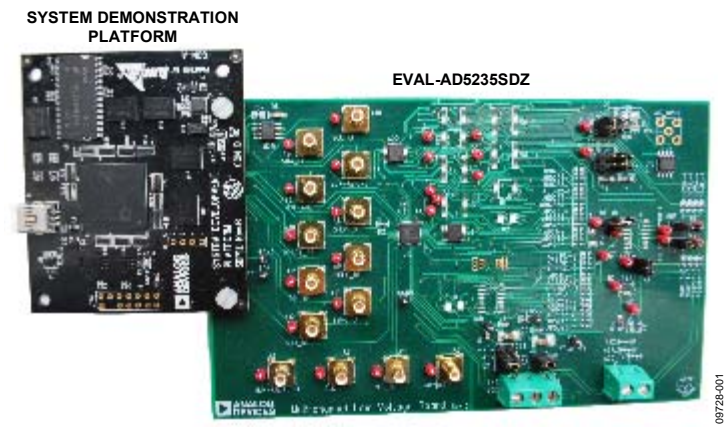

Figure 1.

# **TABLE OF CONTENTS**

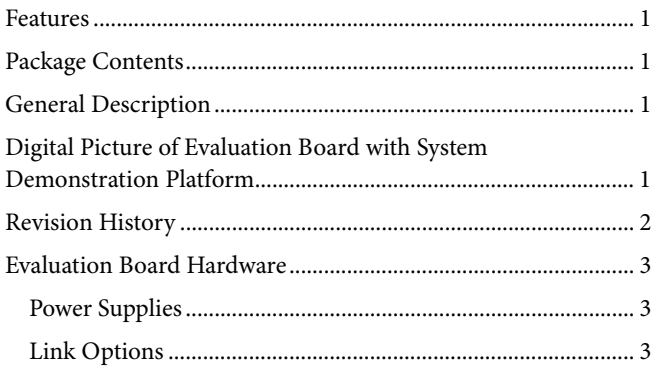

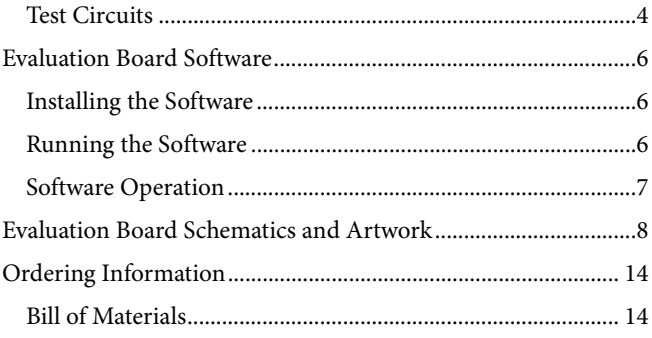

### **REVISION HISTORY**

3/11-Revision 0: Initial Version

## <span id="page-2-0"></span>EVALUATION BOARD HARDWARE

## **POWER SUPPLIES**

The [EVAL-AD5235SDZ](https://www.application-datasheet.com/) supports the use of single and dual power supplies.

In single-supply mode, the evaluation board can be powered either from the SDP port or externally by the J1-1, J1-2, and J1-3 connectors, as described in Table 1.

If dual-supply mode is required, the J1-1, J1-2, and J1-3 connectors must provide the external power supply, as described in Table 1.

All supplies are decoupled to ground using 10 μF tantalum and 0.1 μF ceramic capacitors.

#### **Table 1. Maximum and Minimum Voltages of the Connectors**

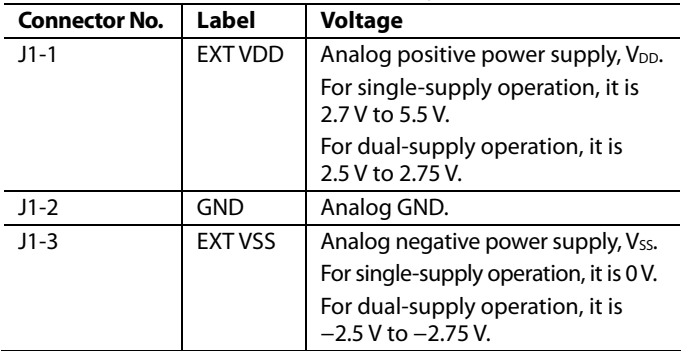

## **LINK OPTIONS**

Several link and switch options are incorporated into the evaluation board and should be set up before using the board. Table 2 describes the positions of the links to control the evaluation board by a PC, via the SDP board, using the [EVAL-AD5235SDZ](https://www.application-datasheet.com/) in single-supply mode. The functions of these link and switch options are described in detail in Table 3 through [Table 6](#page-4-0).

#### **Table 2. Link Options Setup for SDP Control (Default)**

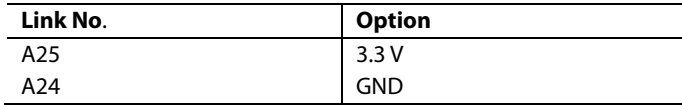

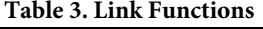

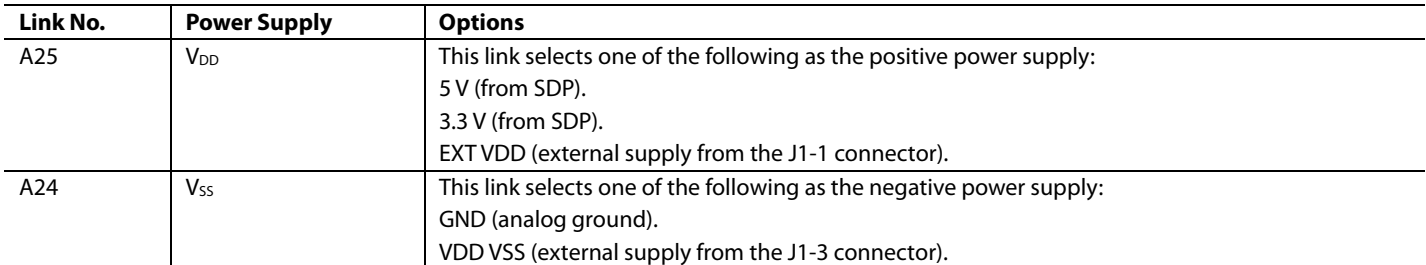

## <span id="page-3-0"></span>UG-258 Evaluation Board User Guide

## **TEST CIRCUITS**

The [EVAL-AD5235SDZ](https://www.application-datasheet.com/) incorporates several test circuits to evaluate the [AD5235](http://www.analog.com/AD5235) performance.

#### **DAC**

RDAC1 can be operated as a digital-to-analog converter (DAC), as shown in Figure 2.

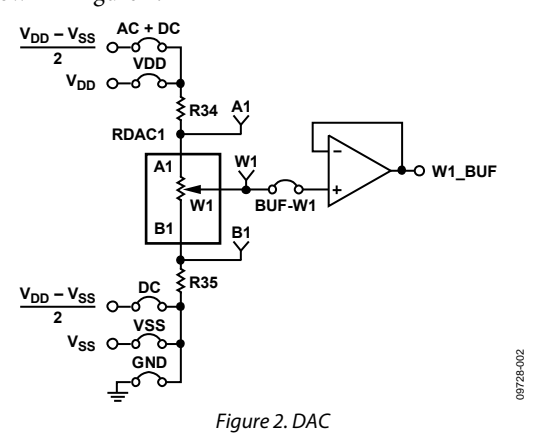

Table 4 shows the options available for the voltage references.

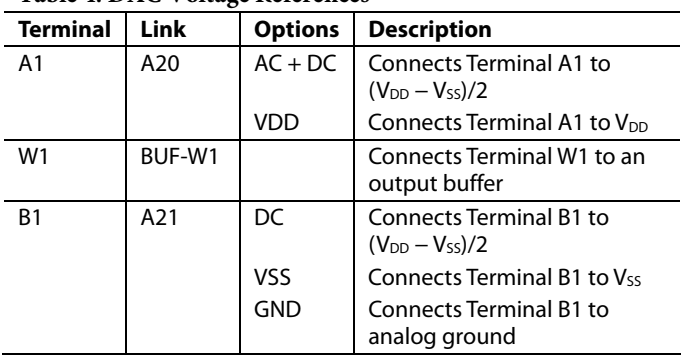

#### **Table 4. DAC Voltage References**

The output voltage is defined in Equation 1.

$$
V_{OUT} = (V_{A1} - V_{B1}) \times \frac{RDAC1}{1024}
$$
 (1)

where:

*RDAC1* is the code loaded in the RDAC1 register. *VA1* is the voltage applied to the A1 terminal (A20 link). *VB1* is the voltage applied to the B1 terminal (A21 link).

Using the R34 and R35 external resistors, you can reduce the voltage of the voltage references. In this case, use the A1 and B1 test points to measure the voltage applied to the A1 and B1 terminals and recalculate  $V_{A1}$  and  $V_{B1}$  in Equation 1.

#### **AC Signal Attenuation**

RDAC1 can be used to attenuate an ac signal, which must be provided externally using the AC\_INPUT connector, as shown in Figure 3.

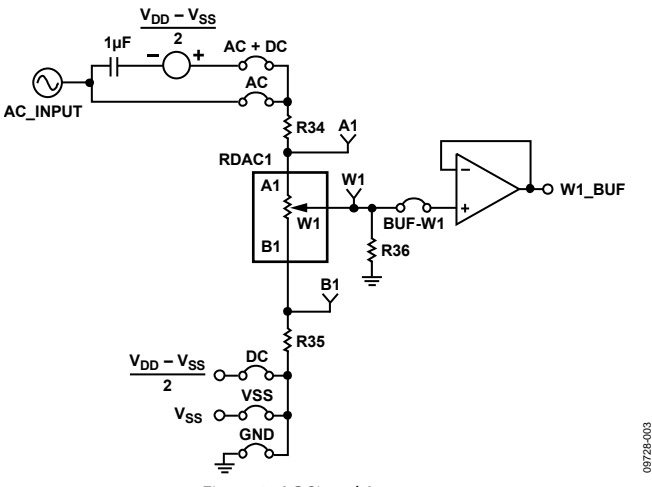

Figure 3. AC Signal Attenuator

Depending on the voltage supply rails and the dc offset voltage of the ac signal, various configurations can be used, as described in Table 5.

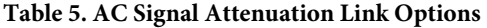

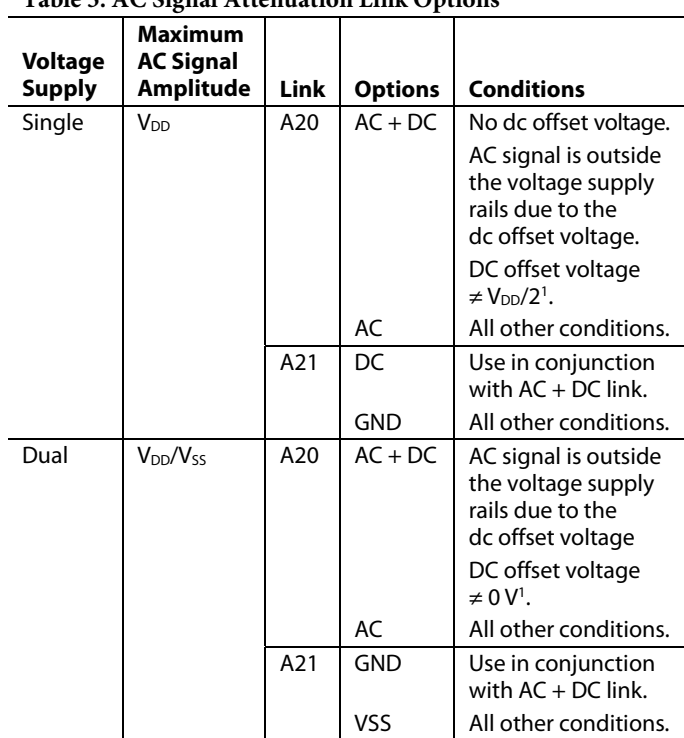

<sup>1</sup> Recommended to ensure optimal total harmonic distortion (THD) performance.

The signal attenuation is defined in Equation 2.

$$
Attention (dB) = 20 \times \log \left( \frac{R_{WBI} + R_W}{R_{END-TO-END}} \right) \tag{2}
$$

where:

*RWB1* is the resistor between the W1 and B1 terminals. *RW* is the wiper resistance.

*REND-TO-END* is the end-to-end resistance value.

<span id="page-4-0"></span>In addition, R36 can be used to achieve a pseudologarithmic attenuation. To do so, adjust the R36 resistor until a desirable transfer function is found.

#### **Signal Amplifier**

RDAC2 can be operated as an inverting or noninverting signal amplifier supporting linear or pseudologarithmic gains. Table 6 shows the available configurations.<br>Figure 5. Pseudologarithmic Noninverting Amplifier

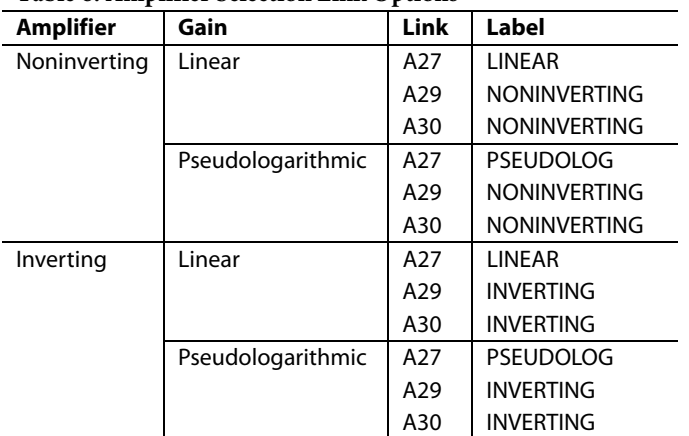

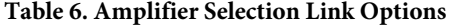

The noninverting amplifier with linear gain is shown in Figure 4, and the gain is defined in Equation 3.

$$
G = 1 + \frac{R_{WB2}}{R38}
$$
 (3)

where  $R_{WBB}$  is the resistor between the W2 and B2 terminals.

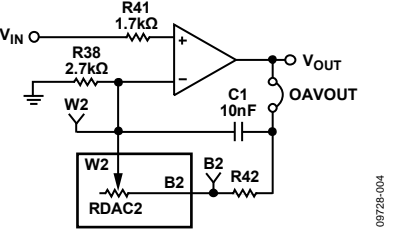

Figure 4. Linear Noninverting Amplifier

The noninverting amplifier with pseudologarithmic gain is shown in Figure 5, and the gain is defined in Equation 4.

$$
G = 1 + \frac{R_{WB2}}{R_{AW2}}\tag{4}
$$

*RWB2* is the resistor between the W2 and B2 terminals. *RAW2* is the resistor between the A2 and W2 terminals.

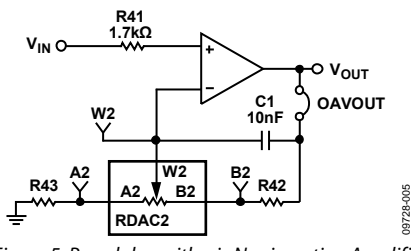

R43 and R42 can be used to set the maximum and minimum gain limits.

The inverting amplifier with linear gain is shown in Figure 6, and the gain is defined in Equation 5.

$$
G = -\frac{R_{WB2}}{R38} \tag{5}
$$

where  $R_{WB2}$  is the resistor between the W2 and B2 terminals.

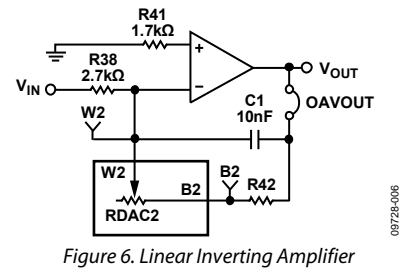

The inverting amplifier with pseudologarithmic gain is shown in Figure 7, and the gain is defined in Equation 6.

$$
\vec{J} = -\frac{R_{WB2}}{R_{AW2}}\tag{6}
$$

where:

*RWB2* is the resistor between the W2 and B2 terminals. *RAW2* is the resistor between the A2 and W2 terminals.

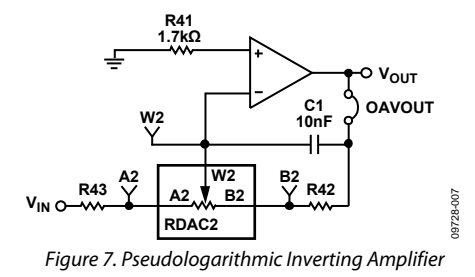

R43 and R42 can be used to set the maximum and minimum where: gain limits.

## <span id="page-5-0"></span>EVALUATION BOARD SOFTWARE

## **INSTALLING THE SOFTWARE**

The [EVAL-AD5235SDZ](https://www.application-datasheet.com/) evaluation kit includes evaluation board software provided on a CD. The software is compatible with Windows® XP, Windows Vista, and Windows 7 (both 32 and 64 bits).

Install the software before connecting the [SDP board](http://www.analog.com/en/embedded-processing-dsp/blackfin/bf527sdp-hw/processors/product.html) to the USB port of the PC to ensure that the SDP board is recognized when it is connected to the PC.

- 1. Start the Windows operating system and insert the CD.
- 2. The installation software must open automatically. If it does not, run the **setup.exe** file from the CD.
- 3. After installation is completed, power up the evaluation board as described in the [Power Supplies](#page-2-0) section.
- 4. Plug the [EVAL-AD5235SDZ](https://www.application-datasheet.com/) into the SDP board and the SDP board into the PC using the USB cable provided
- 5. When the software detects the evaluation board, follow the instructions that appear to finalize the installation.

### To uninstall the program, click **Start** > **Control Panel** > **Add or Remove Programs** > **AD5235 Eval Board.**

#### **RUNNING THE SOFTWARE**

To run the evaluation board software, do the following:

- 1. Click **Start** > **All Programs** > **Analog Devices** > **AD5235** > **AD5235 Eval Board**.
- 2. If the SDP board is not connected to the USB port when the software is launched, a connectivity error is displayed (see Figure 8). Connect the evaluation board to the USB port of the PC, wait a few seconds, click **Rescan**, and follow the instructions.

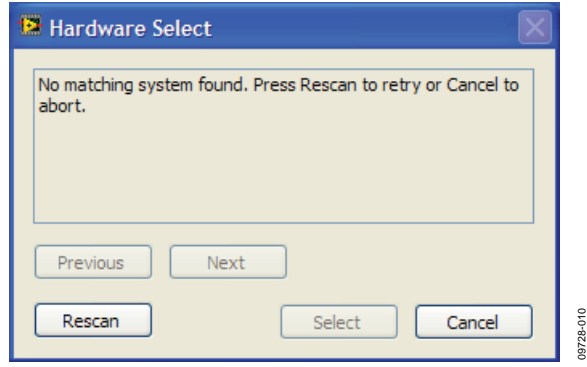

Figure 8. Pop-Up Window Error

The main window of the [EVAL-AD5235SDZ](https://www.application-datasheet.com/) evaluation software then opens, as shown in Figure 9.

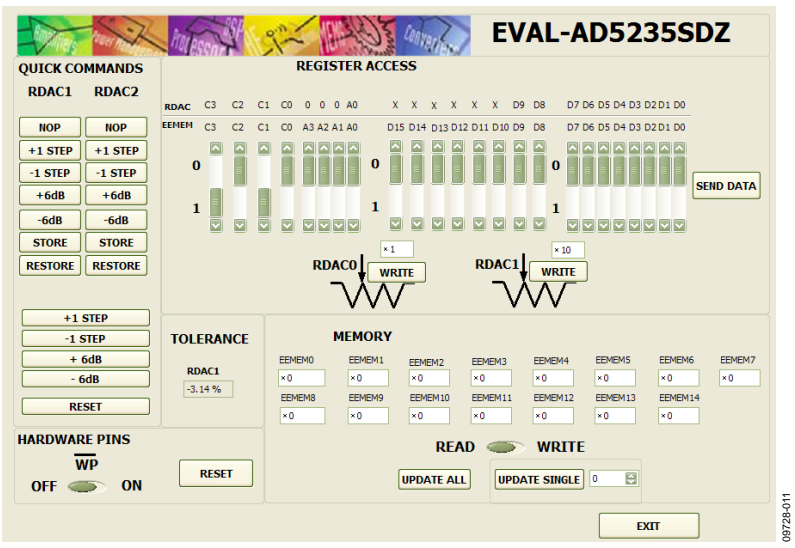

Figure 9. [EVAL-AD5235SDZ](https://www.application-datasheet.com/) Evaluation Board Software Main Window

### <span id="page-6-0"></span>**SOFTWARE OPERATION**

The main window of the [EVAL-AD5235SDZ](https://www.application-datasheet.com/) software is divided into the following sections: **QUICK COMMANDS, REGISTER ACCESS, HARDWARE PINS, TOLERANCE,** and **MEMORY**. The features of the main window are as follows:

- The **QUICK COMMANDS** section allows you to send the [AD5235](http://www.analog.com/AD5235) quick commands directly to the AD5235.
- The **REGISTER ACCESS** section can be used to update the RDAC registers by typing a value into a window and clicking **WRITE**. Alternatively, you can send a customized SPI data-word by manually switching the scroll bars from 0 to 1 or from 1 to 0, as desired, and then clicking **SEND DATA**. When **WRITE** is clicked or a quick command is executed, a write-read operation is performed, and the values displayed in this section are updated with the actual

RDAC register values. This function can be used to verify whether the write operation was completed successfully. The scroll bars are updated upon each write transfer.

- The **HARDWARE PINS** section enables or disables the AD5235  $\overline{\text{WP}}$  pin and the RESET pin.
- The **TOLERANCE** section displays the stored tolerance of the RDAC1 internal resistor.
- The **MEMORY** section displays the data stored in the memory block. The data can be updated by switching the scroll bar from **READ** to **WRITE**, updating a particular window value, clicking **UPDATE ALL** or **UPDATE SINGLE**, and selecting the memory location to write.
- Clicking **EXIT** closes the program but does not reset the part.

<span id="page-7-0"></span>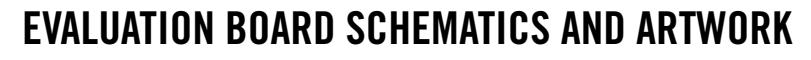

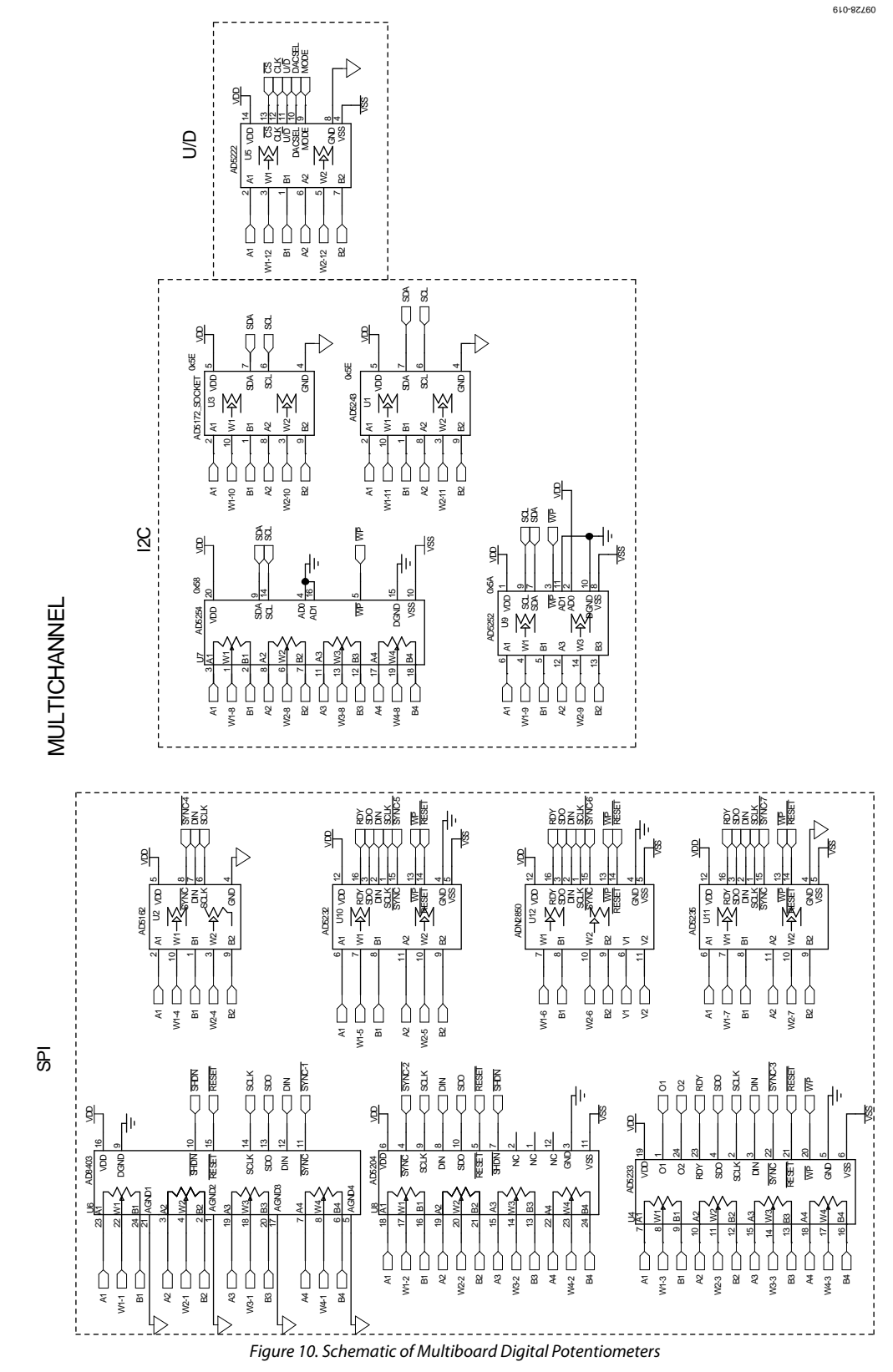

## Evaluation Board User Guide Communication Control of Control of Control Control Control Control Control Control Control Control Control Control Control Control Control Control Control Control Control Control Control Contro

09728-021

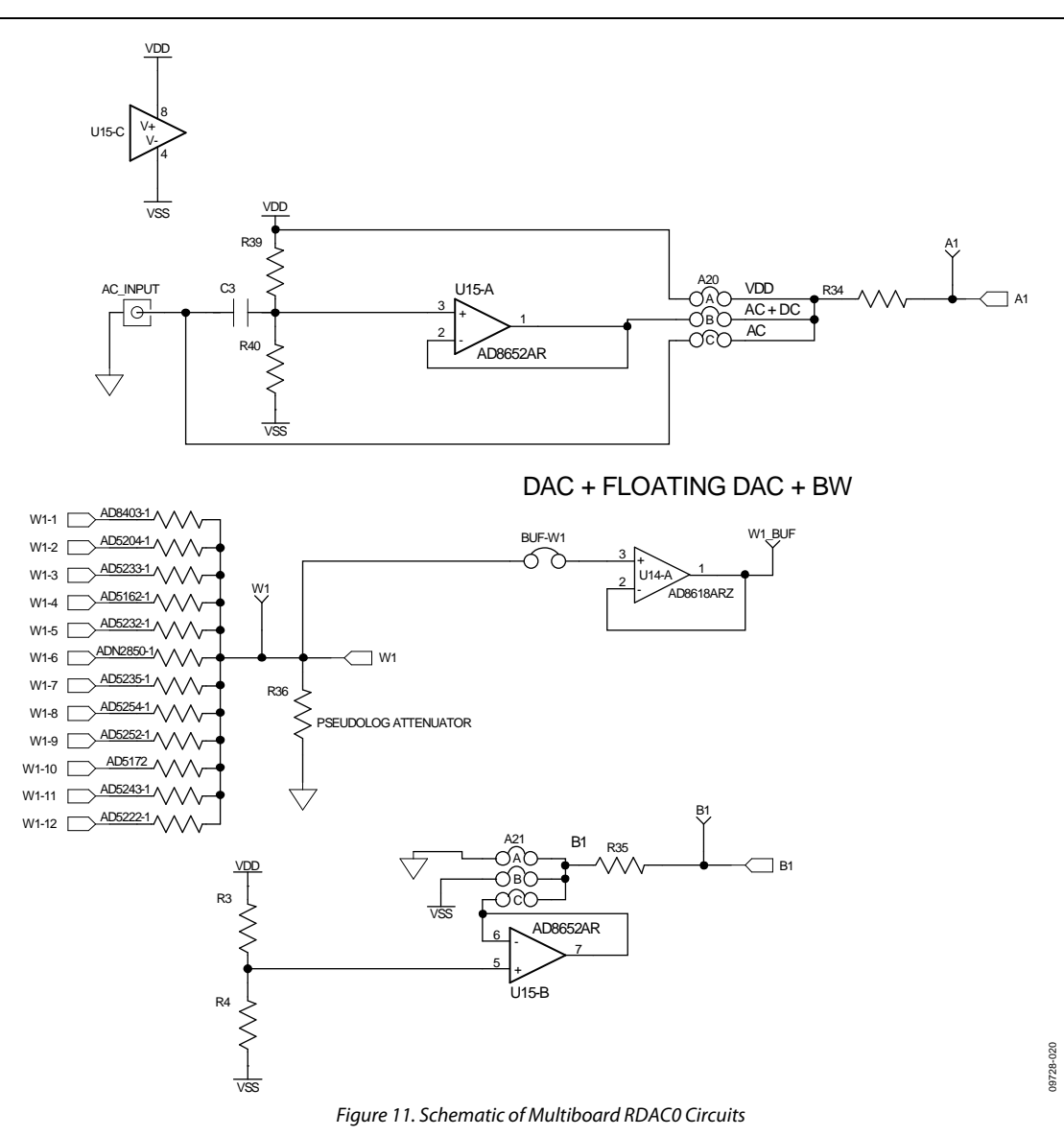

#### INVERTINGAND NON-INVERTING WITH LINEAR AND PSEUDO-LOG GAIN

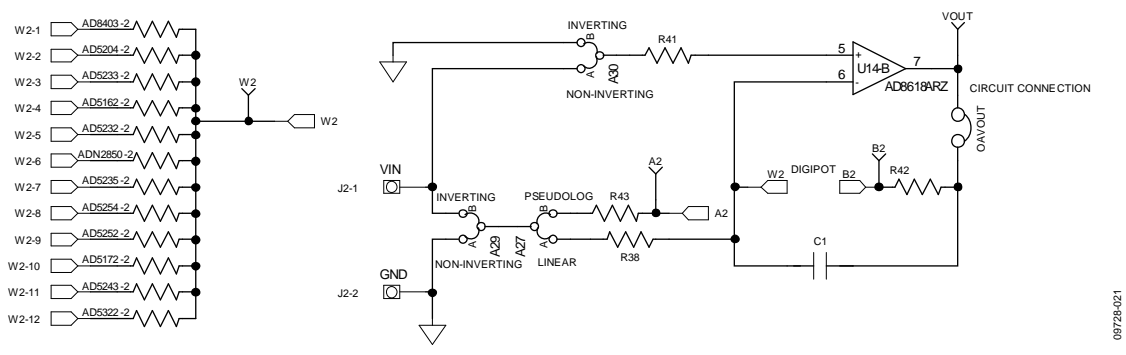

Figure 12. Schematic of Multiboard RDAC1 Circuits

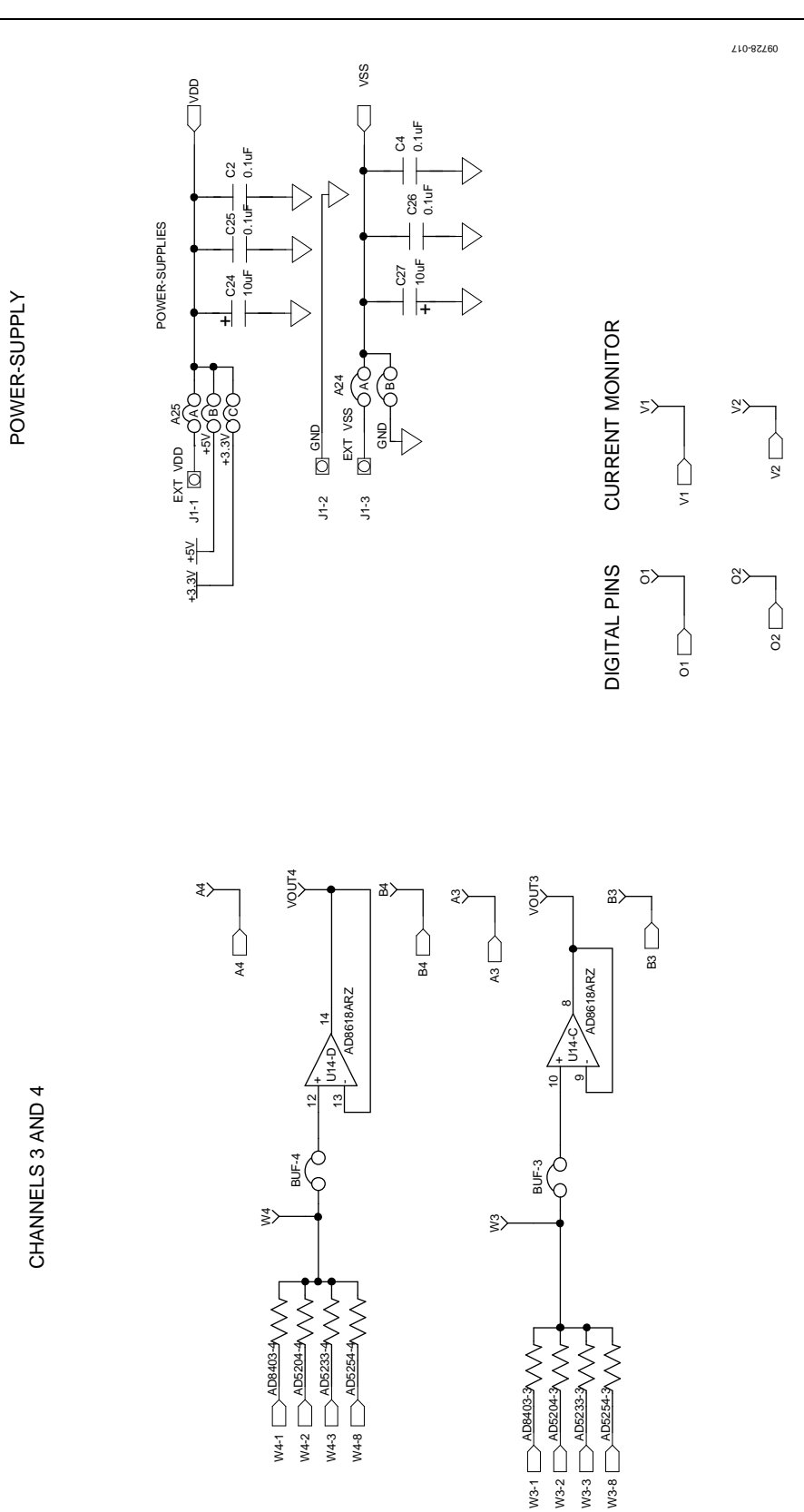

Figure 13. Schematic of AD5235 Power Supplies and Other Channels

# Evaluation Board User Guide Contract Contract Contract Contract Contract Contract Contract Contract Contract Contract Contract Contract Contract Contract Contract Contract Contract Contract Contract Contract Contract Contr

09728-018

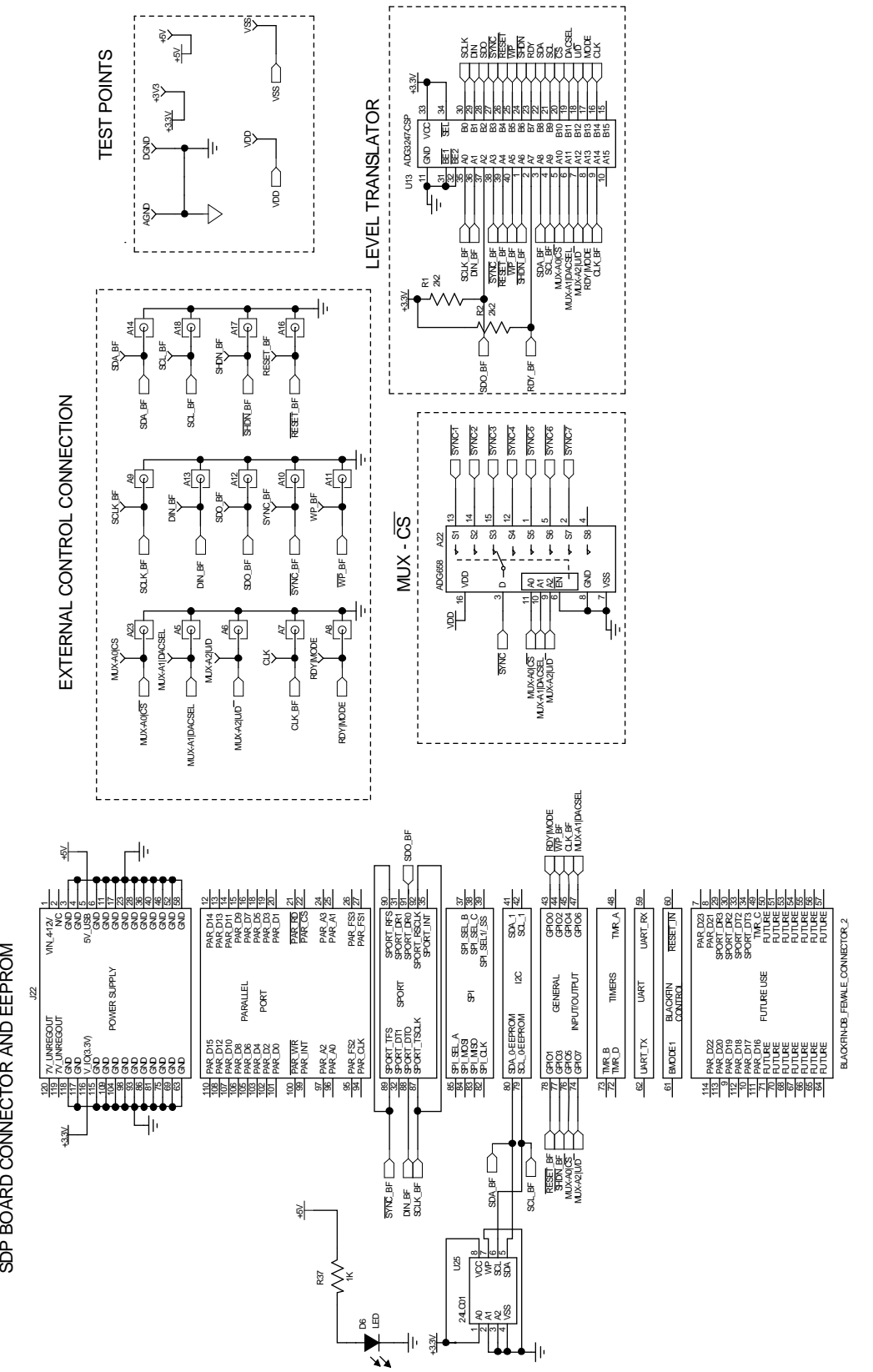

Figure 14. Schematic of SDP Connector

# UG-258 Evaluation Board User Guide

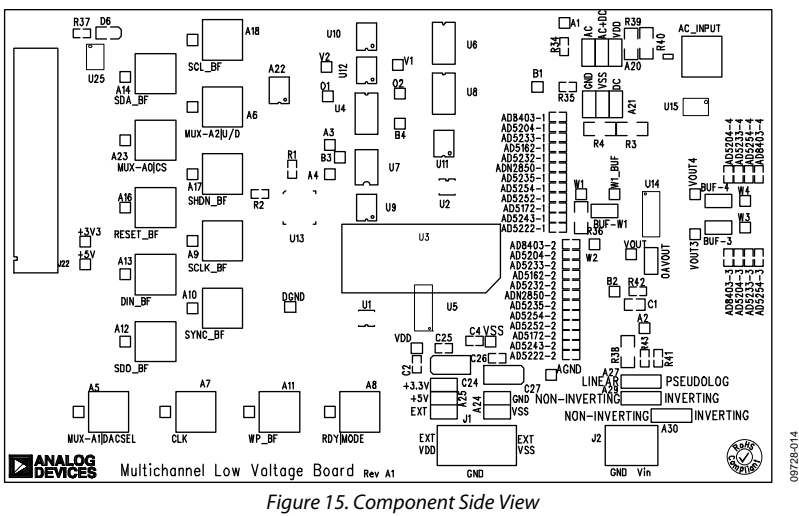

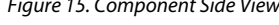

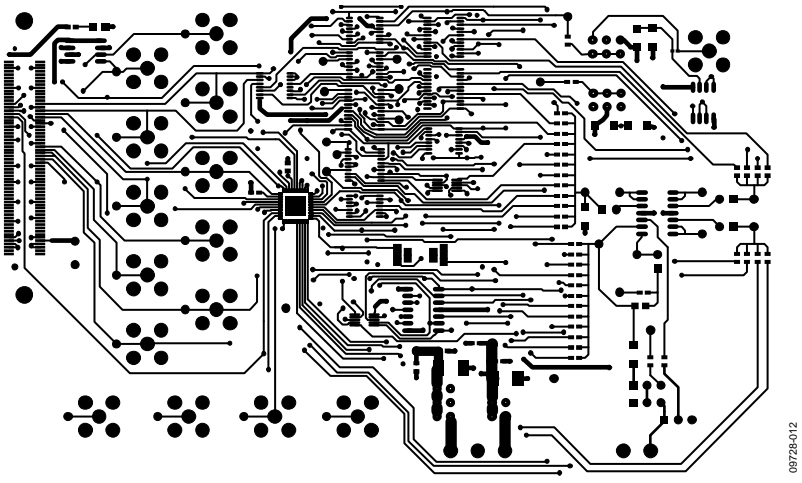

Figure 16. Component Placement Drawing

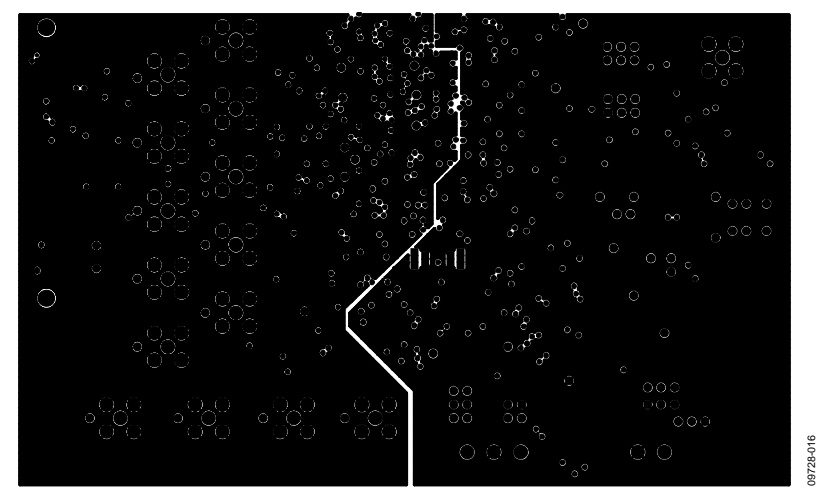

Figure 17. Layer 2 Side PCB Drawing

# Evaluation Board User Guide Contract Contract Contract Contract Contract Contract Contract Contract Contract Contract Contract Contract Contract Contract Contract Contract Contract Contract Contract Contract Contract Contr

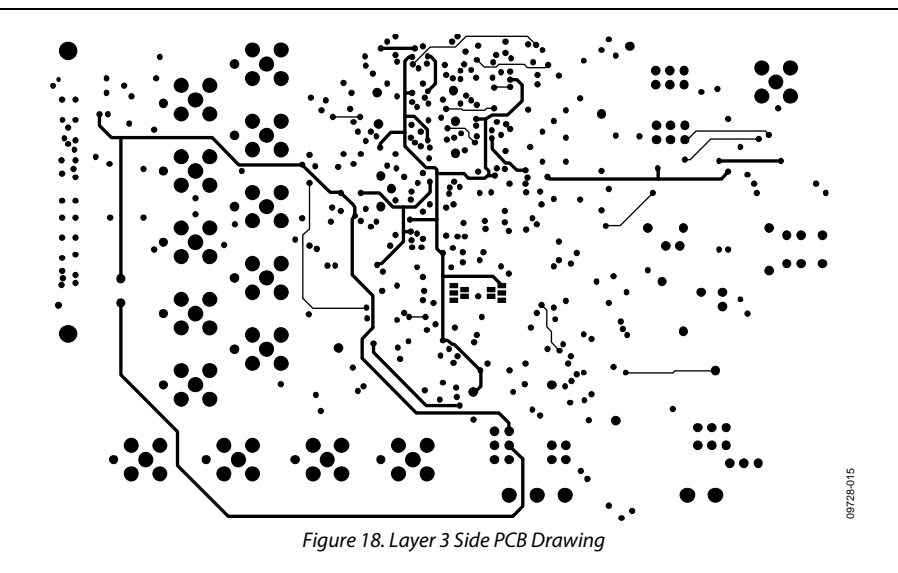

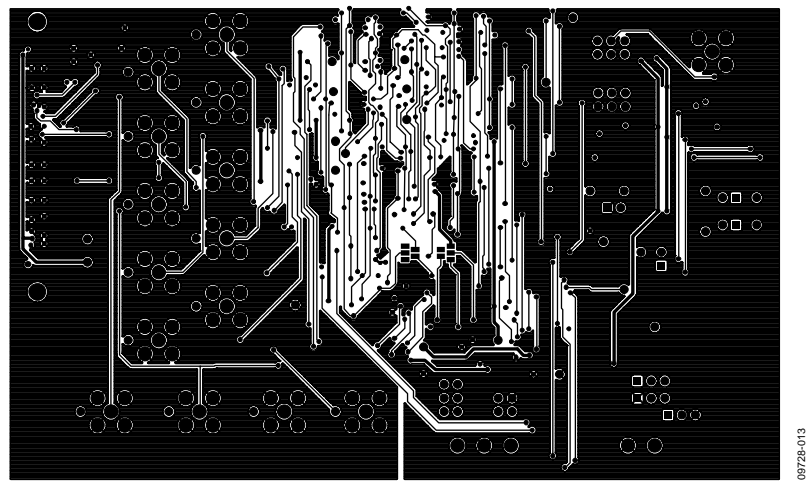

Figure 19. Solder Side PCB Drawing

# <span id="page-13-0"></span>ORDERING INFORMATION

## **BILL OF MATERIALS**

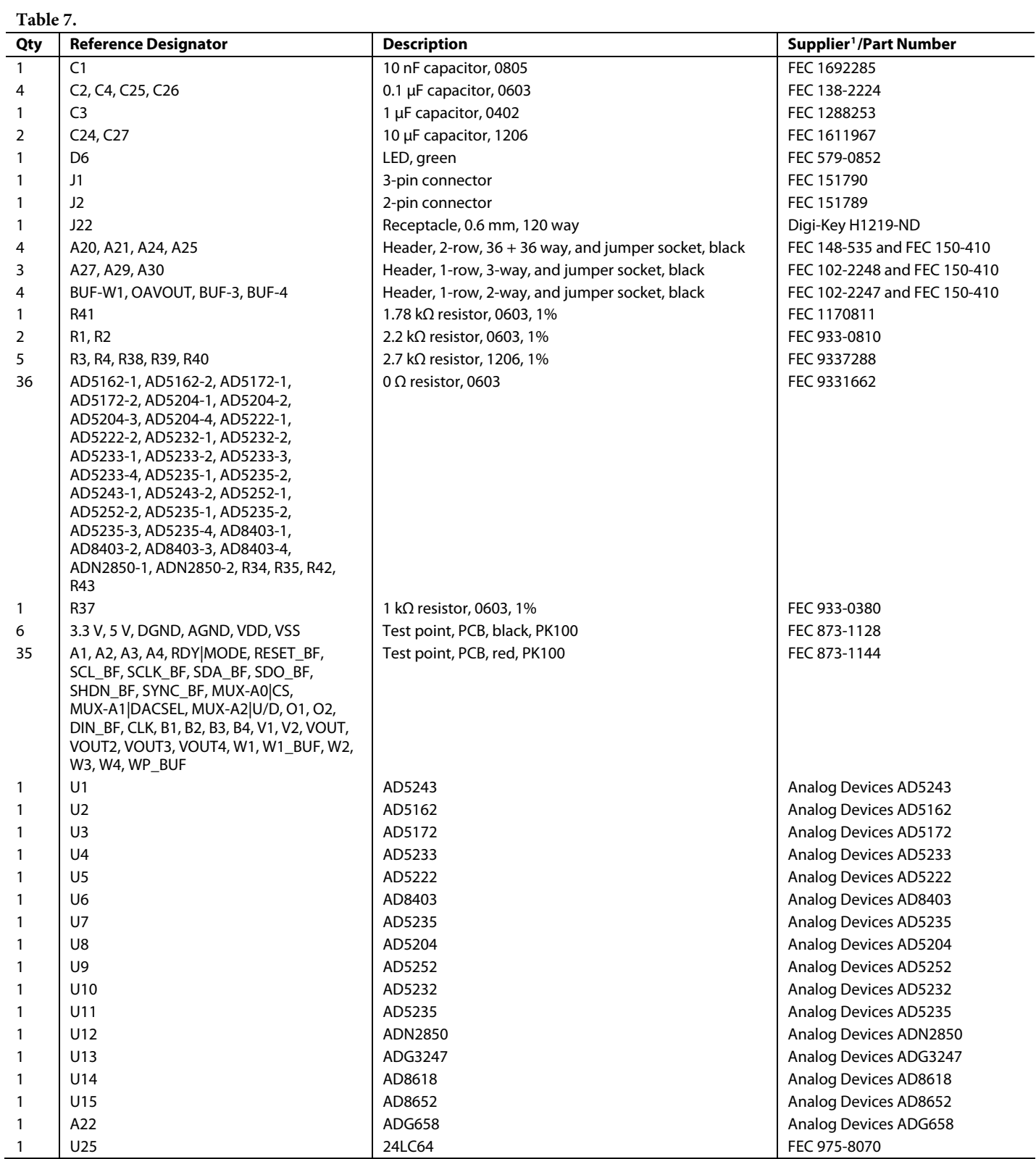

1 FEC refers to Farnell Electronic Component Distributors; Digi-Key refers to Digi-Key Corporation.

# **NOTES**

## **NOTES**

I 2 C refers to a communications protocol originally developed by Philips Semiconductors (now NXP Semiconductors).

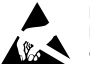

#### **ESD Caution**

**ESD (electrostatic discharge) sensitive device**. Charged devices and circuit boards can discharge without detection. Although this product features patented or proprietary protection circuitry, damage may occur on devices subjected to high energy ESD. Therefore, proper ESD precautions should be taken to avoid performance degradation or loss of functionality.

#### **Legal Terms and Conditions**

By using the evaluation board discussed herein (together with any tools, components documentation or support materials, the "Evaluation Board"), you are agreeing to be bound by the terms and conditions set forth below ("Agreement") unless you have purchased the Evaluation Board, in which case the Analog Devices Standard Terms and Conditions of Sale shall govern. Do not use the Evaluation Board until you have read and agreed to the Agreement. Your use of the Evaluation Board shall signify your acceptance of the Agreement. This Agreement is made by and between you ("Customer") and Analog Devices, Inc.<br>("ADI"), with its prin temporary, non-exclusive, non-sublicensable, non-transferable license to use the Evaluation Board FOR EVALUATION PURPOSES ONLY. Customer understands and agrees that the Evaluation Board is provided for the sole and exclusive purpose referenced above, and agrees not to use the Evaluation Board for any other purpose. Furthermore, the license granted is expressly made subject to the following additional limitations: Customer shall not (i) rent, lease, display, sell, transfer, assign, sublicense, or distribute the Evaluation Board; and (ii) permit any Third Party to access the Evaluation Board. As used herein, the term "Third Party" includes any entity other than ADI, Customer, their employees, affiliates and in-house consultants. The Evaluation Board is NOT sold to Customer; all rights not expressly granted herein, including ownership of the Evaluation Board, are reserved by ADI. CONFIDENTIALITY. This Agreement and the Evaluation Board shall all be considered the confidential and proprietary information of ADI. Customer may not disclose or transfer any portion of the Evaluation Board to any other party for any reason. Upon discontinuation of use of the Evaluation Board or termination of this Agreement, Customer agrees to promptly return the Evaluation Board to ADI. ADDITIONAL RESTRICTIONS. Customer may not disassemble, decompile or reverse engineer chips on the Evaluation Board. Customer shall inform ADI of any occurred damages or any modifications or alterations it makes to the Evaluation Board, including but not limited to soldering or any other activity that affects the material content of the Evaluation Board.<br>Modifications t to Customer. Customer agrees to return to ADI the Evaluation Board at that time. LIMITATION OF LIABILITY. THE EVALUATION BOARD PROVIDED HEREUNDER IS PROVIDED "AS IS" AND ADI MAKES NO WARRANTIES OR REPRESENTATIONS OF ANY KIND WITH RESPECT TO IT. ADI SPECIFICALLY DISCLAIMS ANY REPRESENTATIONS, ENDORSEMENTS, GUARANTEES, OR WARRANTIES, EXPRESS OR IMPLIED, RELATED TO THE EVALUATION BOARD INCLUDING, BUT NOT LIMITED TO, THE IMPLIED WARRANTY OF MERCHANTABILITY, TITLE, FITNESS FOR A PARTICULAR PURPOSE OR NONINFRINGEMENT OF INTELLECTUAL PROPERTY RIGHTS. IN NO EVENT WILL ADI AND ITS LICENSORS BE LIABLE FOR ANY INCIDENTAL, SPECIAL, INDIRECT, OR CONSEQUENTIAL DAMAGES RESULTING FROM CUSTOMER'S POSSESSION OR USE OF<br>THE EVALUATION BOARD, INCLUDING BUT NOT LIMIT AMOUNT OF ONE HUNDRED US DOLLARS (\$100.00). EXPORT. Customer agrees that it will not directly or indirectly export the Evaluation Board to another country, and that it will comply with all applicable United States federal laws and regulations relating to exports. GOVERNING LAW. This Agreement shall be governed by and construed in accordance with the substantive laws of the Commonwealth of Massachusetts (excluding conflict of law rules). Any legal action regarding this Agreement will be heard in the state or federal courts having jurisdiction in Suffolk County, Massachusetts, and Customer hereby<br>submits to t

**©2011 Analog Devices, Inc. All rights reserved. Trademarks and registered trademarks are the property of their respective owners. UG09728-0-3/11(0)** 

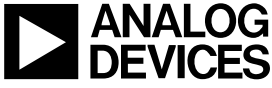

www.analog.com

Rev. 0 | Page 16 of 16